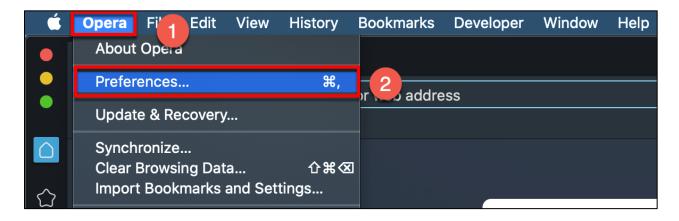

- 1. Click on the word Opera in the upper left corner
- 2. Select Preferences

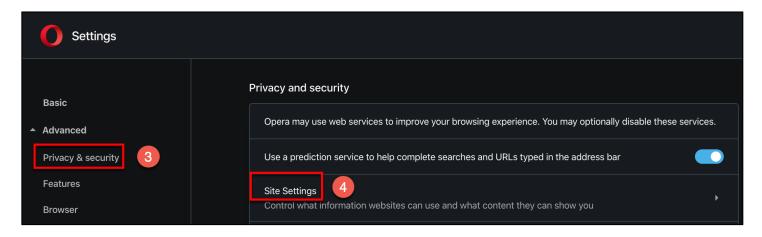

- 3. Under Advanced, click on Privacy & Security
- 4. Click on Site Settings

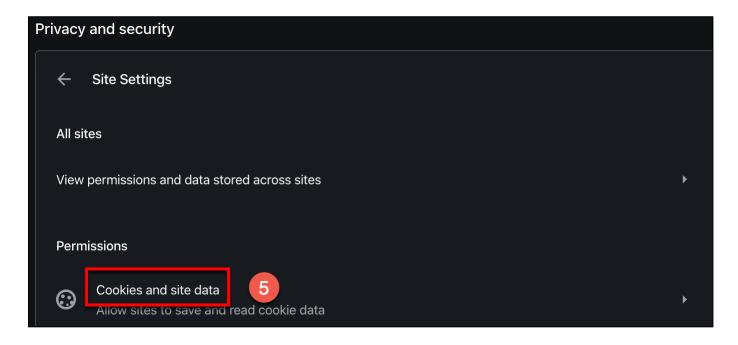

5. Click on Cookies and site data

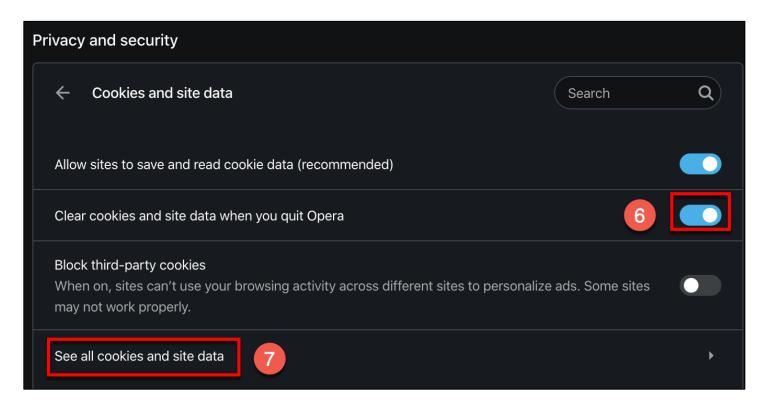

- 6. Turn on "Clear cookies and site data when you quit Opera"
- 7. Click on See all cookies and site data

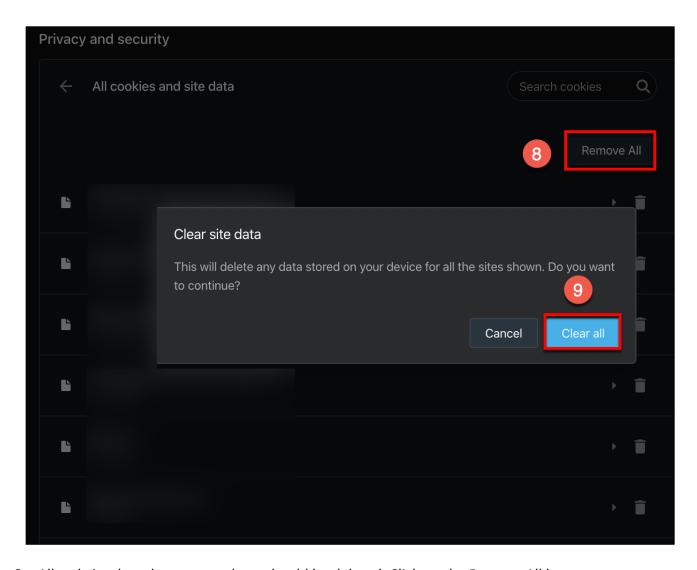

- 8. All website data that appears here should be deleted. Click on the Remove All button
- 9. Click the Clear All button

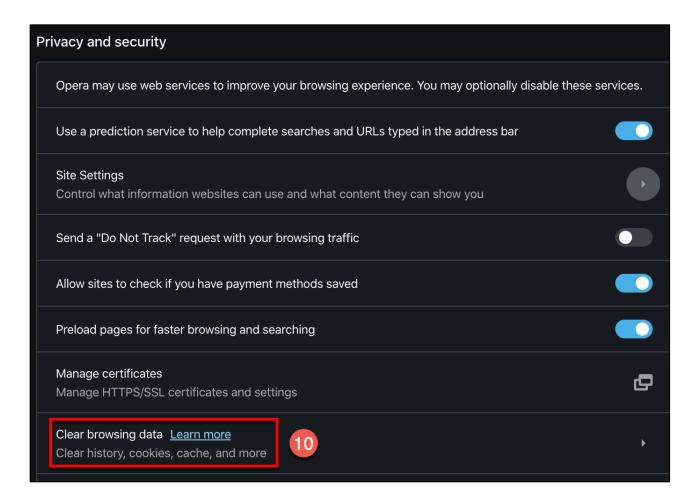

10. Click on Clear browsing data

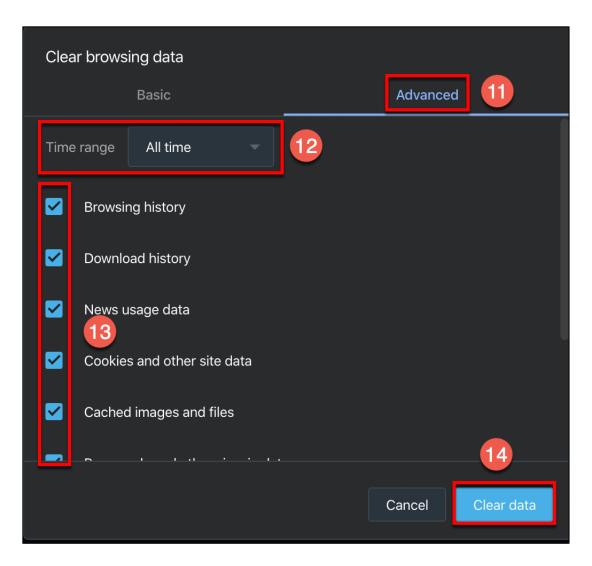

- 11. Click on the Advanced tab
- 12. Update the Time range field to All time
- 13. Place a check mark in every box (you may need to scroll down to see all boxes)
- 14. Click the Clear Data button

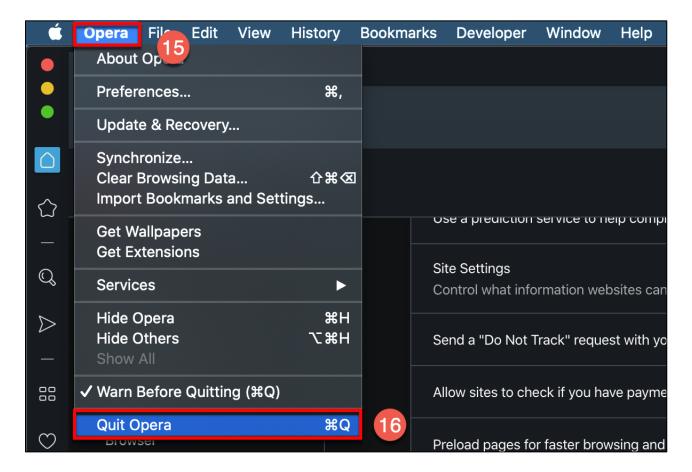

- 15. Click on the word Opera in the upper left corner
- 16. Select Quit Opera to quit the application